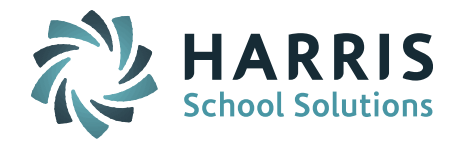

## **Welcome to Wednesday's Wisdom – A weekly dose of support! March 25, 2015**

#### *Featuring…* **iPASS Publishing Dashboard**

The iPass **Publishing Dashboard** allows schools to electronically distribute documents directly to iPass users. Schools may publish to Parents, Students, and/or Staff. For example, instead of printing report cards and mailing them home, schools may choose to electronically publish these official documents to parents through iParent and to students through iStudent. Other iPass users such as teachers and administrators may also have access to a Student View Only screen and be able to view the published document.

- **Report Cards, Competency Reports, Progress Reports, Transcripts** The published PDF file is electronically distributed to specific students using the Student ID. These forms may be published securely to individuals with iPass accounts and be viewed or downloaded in their My Documents tab.
- **Monthly Newsletters, Letters, Other Documents**  Schools can upload and publish files that are not student specific. Files that have been uploaded in the Publishing Dashboard may be distributed electronically to iParent, iStudent, and/or any iPass user with Student View Only Access. Document types supported for file upload are doc, rtf, pdf, csv, html, .txt, xls.
- **Notify Recipients**  Send an email to recipient of the published document to let them know that there is something new in their My Documents folder.
- **Publishing Reports & Graphs** A report is available of recipients that have received published documents along with graphical displays based on how many recipients (i.e. Parents) have viewed or not viewed a specific published document such as a report card or progress report.

View the full iPASS Publishing Dashboard Document at the end of this document for more details.

#### **Frequently Asked Questions**

#### **Q. Can I delete a student from SIF SIMS transmission that should not have been reported?**

- **A. Yes.** The student must be reported to the DESE as deleted and then changed to status of Report to  $DOE = No$ .
	- Go to MA DOE screen
	- $\bullet$  Set student to Report to DOE = Yes
	- Submit
	- Go to Student Biographical Profile screen
	- Check off Delete at the bottom of the screen
	- Submit
	- Then set student to Report to DOE = No
	- Submit
	- To UN-Delete student, Submit Student Biographical Profile screen

#### **Q. Can I mass import student email addresses into iPASS?**

- **A. Yes.** There is a Student Email Import feature in Mass Update Students**.**
	- Create a TXT or CSV data file with the Student ID or LASID and the corresponding student email address
	- Go to Biographical System > Mass Update Students > Import Student Emails
	- Upload student email data file
		- o Click on Upload

Page 1 of 2

#### SCHOOL NUTRITION | STUDENT INFORMATION | FINANCIAL MANAGEMENT

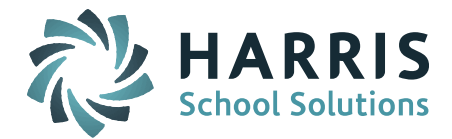

- o Browse for the file and select (Hint: copy the exact file name including .txt or .csv)
- o Click >> Upload
- o Upload Complete click OK
- Proceed to Student Email Import Set Up
	- o Academic Year = make sure this is set to the year you desire
	- $\circ$  Delimiter = Space, |, or, (depends upon the file type you uploaded) (ie. CSV = , )
	- $\circ$  Encapsulator = " or None (depends upon the file you uploaded)
	- $\circ$  File Name = exact file name of the file you uploaded (Hint: paste the file name you copied above).
	- o Data Record Layout
		- Lasid/Student ID = 1 or 2 (indicate column position in uploaded file)
		- Email Address = 1 or 2 (indicate column position in uploaded fie)
- Submit
- Check your Reports to see the results of the import

Example Files:

```
TXT File, Delimiter = Space, Encapsulator = None
Lasid/Student ID = 1Email Address = 2
28891 jsmith@school.us
```
14677 tbrown@school.us 24682 nspringer@school.us

```
CSV File, Delimiter = , (comma), Encapsulator = None
Lasid/Student ID = 1Email Address = 2
```

```
28891,jsmith@school.us
14677,tbrown@school.us
24682,nspringer@school.us
```

```
CSV File, Delimiter = , (comma), Encapsulator = " (quote)
Lasid/Student ID = 1Email Address = 2
```
"28891","jsmith@school.us" "14677","tbrown@school.us" "24682","nspringer@school.us"

#### **Reminders**

**"Ask Support Questions"** – We will begin having a Q & A Session during our monthly iPass User's Group WebEx meetings. Send questions t[o mleporati@harriscomputer.com](mailto:mleporati@harriscomputer.com) with Subject: Ask Support Questions. The Subject of the email must be marked "Ask Support Questions" to be included.

**One-on-One Support WebEx Session** – Sign up for a One-on-One Support WebEx Session with Laura Patton, Support Manager. Contact Laura at: [lpatton@harriscomputer.com](mailto:lpatton@harriscomputer.com)

**Register for 2-Day Middle School Scheduling Workshop** – Harris School Solutions will be hosting iPASS Workshops in April and May for Middle School scheduling for the 2015-2016 school year. Click here for a [workshop brochure and registration information.](http://etrition.bmetrack.com/c/l?u=4F05DBF&e=6BD3F1&c=21395&t=0&l=C29E967&email=pxatgbtE4Jv2IzKYW2EmpKxKvFh0vV6hCJ%2FwYbRnGP0%3D)

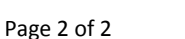

SCHOOL NUTRITION | STUDENT INFORMATION | FINANCIAL MANAGEMENT

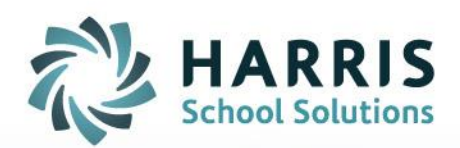

# **iPASS**

# Publishing Dashboard

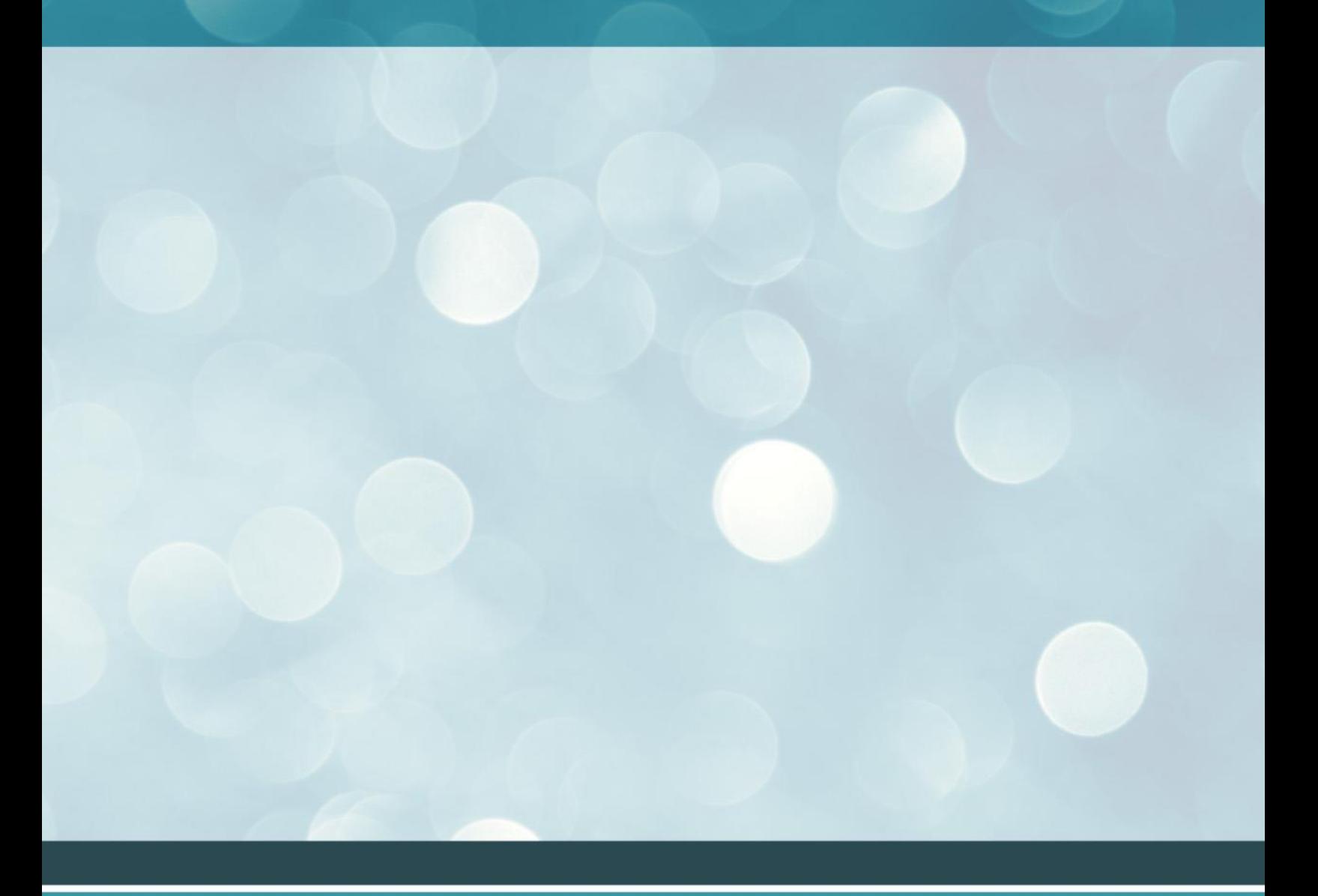

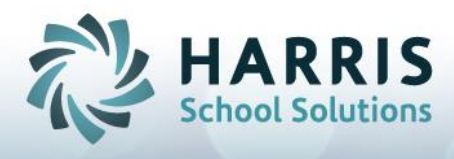

# **iPass Publishing Dashboard**

The iPass **Publishing Dashboard** allows schools to electronically distribute specific iPass report documents directly to iPass users for viewing in their My Documents tab. Schools may publish to Parents, Students and/or Staff. For example, instead of printing report cards and mailing them home, schools may choose to electronically publish these official documents to parents through iParent, and to students through iStudent. Other iPass users such as teachers and administrators may also have access to a Student View Only screen and be able to view the published document.

**Report Cards, Competency Reports, Progress Reports, Transcripts** iPass utilizes the PCL forms created for schools to output to PDF to generate these student specific documents. The published PDF file is electronically distributed to specific students using the StudentID and the Receives Mail flag on the Guardian(s) associated with the student ID. These forms may be published securely to individuals with iPass accounts and be viewed or downloaded in their My Documents tab. The published document may also be viewed in iPass in the student's View Only Access screen on the selected student's My Documents tab.

The **Publishing Dashboard** enables schools to upload and publish files that are not student specific. Files that have been uploaded in the Publishing Dashboard may be distributed electronically to iParent, iStudent and or any iPass users with Student View Only Access. An example of a non-student specific document to publish to parents, students and staff would be the Monthly Principal's Newsletter, or a monthly Superintendent's letter. Document types supported for file upload are doc, rtf, pdf, csv, html, .txt, xls.

The **Publishing Dashboard** also provides a report of recipients that have received published documents along with graphical displays based on how many recipients (i.e. Parents) have viewed or not viewed a specific published document such as a report card or progress report.

# **Parents, Staff and Students will be able to download and print:**

- **Report Cards**
- **Progress Reports**
- **Competency/Standards Based Report Cards**
- **Transcripts**
- **School Newsletters**
- **District Newsletters**
- **Any Other General Document**

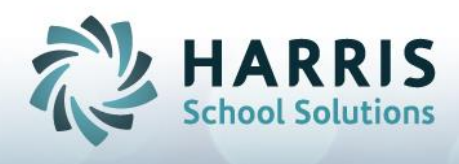

# *Publishing Dashboard*

The Publishing Dashboard module consists of four sections on the same screen;

- 1. **Publishable Content** This screen has two tabs; <My Reports> tab displays reports that are available to be published and <My Files> tab displays files that are available to be Published. Preview, Publish and Delete buttons are also available in the area.
- 2. **Published Content** This screen has two tabs; <My Reports> tab displays reports that have been Published and <My Files> tab displays files that have been Published. Sample, Graphs, Recipients, Undo Publishing buttons are also available in the area.
- 3. **Report Management**  This area provides a <File Upload> tab and convenient access to Report tabs.
- 4. **Publishing Graph**  Dynamically shows status of recipients that have viewed versus not viewed published content

Once reports have been run and completed in iPass they are viewable in **My Data> Publishing Dashboard:**

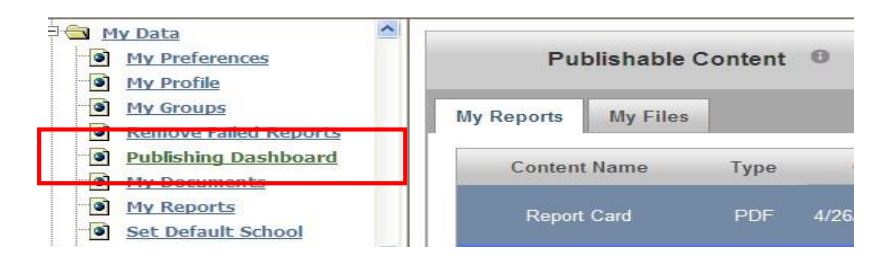

#### Mouse over the to view **Publishable Info**:

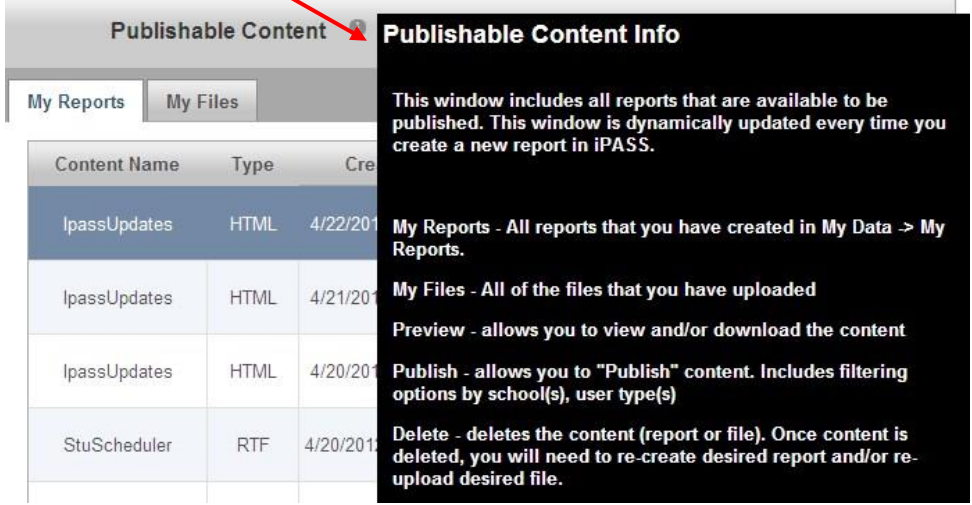

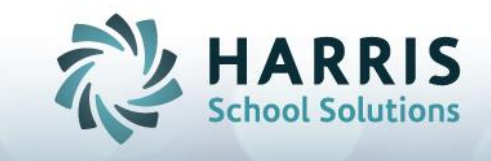

Five reports are viewable per page. To view more reports, click on the next page number at the bottom of the screen: ◢

![](_page_5_Picture_52.jpeg)

# *Preview*

To preview a report before publishing, click on the **Preview button**. Your report will be downloaded and can be opened based on the report format, pdf, html, rtf, etc.

![](_page_5_Picture_53.jpeg)

Open the **Preview Document** to review before publishing. Below is a sample report card report in PDF.

![](_page_5_Picture_7.jpeg)

![](_page_6_Picture_0.jpeg)

![](_page_6_Picture_48.jpeg)

# *Publish*

To Publish the document, click horpublish butto

![](_page_6_Picture_49.jpeg)

In the next window, enter the **Document Label** and **Document Comment** and click on Publish.

![](_page_6_Picture_50.jpeg)

![](_page_6_Picture_7.jpeg)

![](_page_7_Picture_0.jpeg)

A warning message will appear. Click on **OK** to continue to publish the document or click on **Cancel** if you do not want to publish the document at this time.

![](_page_7_Picture_68.jpeg)

The report card document will be published to Parents based on StudentID and the Receives Mail check box on the Parent/Guardian screen.

The report card document will also be published to Students based on StudentID.

The report card document will be viewable in View Only Access for other iPass users based on User Type.

A new window will open displaying the status of the document publishing process, In Progress or Done. The window will also display the amount of time for publishing to reach the Done status.

![](_page_7_Picture_7.jpeg)

![](_page_7_Picture_8.jpeg)

 $\mathbb{L}$ 

![](_page_8_Picture_0.jpeg)

# *Published Content*

Once the report has been published, it will dynamically appear in the Published Content section below the My Publishable Documents on the same screen.

![](_page_8_Picture_111.jpeg)

## **Content Label**

The Label name of the document as entered by the publisher

**Name**

The iPass report name

**Type**

The type of file; pdf, rtf, doc, html, excel, etc.

#### **Create Time**

The time and date the report was created

- **Size** The file size
- **Sample** View a sample of the document
- **Graphs** View graphs of user types that have viewed the document
- **Recipients** View users that have received the document
- **Undo Publishing**  Click to remove the document from all recipients

![](_page_8_Picture_17.jpeg)

![](_page_9_Picture_0.jpeg)

# **Sample**

Click on the View button to view a sample of the document that has been published. The document will be downloaded and viewable in the correct format. In this example, the document format is PDF and will be opened in Acrobat Reader.

![](_page_9_Picture_83.jpeg)

# **Graphs**

Graphs are generated for iPass reports (report cards, competency reports, PCL progress reports, and transcripts) that is published to parents. Graphs are dynamic and will change the data displayed as the document is viewed.

Graphs will display the following data in a pie chart.

# **Guardians iParent Account Status**

Displays the number of iParent users that received the published document

# **iParent Users that have viewed content**  Displays the number of iParent users that have viewed the published document

 **Has at least 1 parent of each student viewed this document?**  Displays the number of students with one or more guardians with iParent accounts where at least one of the guardians has viewed the published document

![](_page_9_Picture_11.jpeg)

![](_page_10_Picture_0.jpeg)

# **This view displays Graphs immediately following document publishing:**

![](_page_10_Figure_2.jpeg)

![](_page_10_Picture_3.jpeg)

![](_page_11_Picture_0.jpeg)

![](_page_11_Figure_1.jpeg)

# **This view displays Graphs after users have viewed the documents:**

Mouse over chart sections for totals and percentages.

![](_page_11_Picture_4.jpeg)

![](_page_12_Picture_0.jpeg)

# **Recipients**

The Recipients button will display information about the document publishing distribution. Published Content Info heading displays a summary of data for the published document:

# **Label**  Label of the document as entered by the publisher **Publish Date/Time**  The date and time that the document was published **Last Used Date**  The date that a recipient last viewed the published document **Source**  The source of the published document – report or file **File Type**  The file format of the published document **Total Views**  The number of times recipients have viewed the published document **Total**  The total number of recipients of the published document

## **Viewed**

The number of recipients that have viewed the published document

## **Deleted**

The number of recipients that have deleted the published document

## **Archived**

The number of recipients that have archived the published document

## **Publisher Comment**

The Comment Label enter by the publisher of the document

The columnized data below the Published Content info displays information for all recipients of the published document, including UserID, Type, Student, Last Viewed, and Number of Views by user.

X Indicates that the document has not been Viewed, Deleted or Archived

Indicates that the document has been Viewed, Deleted or Archived

All columns are sortable by clicking on the column heading.

![](_page_13_Picture_128.jpeg)

O View V

![](_page_13_Picture_129.jpeg)

Click **View** under the **View Content** heading to download and view the individual document published for a specific student.

# **Notify Recipients**

O'Connor TicketUser 1799

Send an email to recipients of the published document to let them know that there is something new in their My Documents folder. Click on the Notify Recipients link to compose your email.

![](_page_13_Figure_5.jpeg)

![](_page_14_Picture_0.jpeg)

Enter the Email Subject and compose your message. Click on Send Email.

# *Report Management / Publishing Graph*

At the bottom of the Publishing Dashboard screen, there are two sections. On the right, there is a

snapshot graph for the most recently published document. This gives the user simple data in terms of Viewed/Not Viewed numbers without having to go to the graphs section above.

![](_page_14_Figure_5.jpeg)

![](_page_14_Picture_6.jpeg)

![](_page_15_Picture_0.jpeg)

The **Report Management** section allows the user to easily link to reports programs for iPass systems, including My Reports, Report Process, and Upload Files. To upload a file for publishing, click on **Upload Files**.

![](_page_15_Picture_76.jpeg)

In the next window, **Manage Your Files,** select

**Add Files** 

Browse your computer to select a file to upload for Publishing

**Start Upload** 

Click to upload the file to the iPass server after you have selected your file

**Cancel Upload**

Click to cancel the upload if there is a file error (file size, type, etc.) or if you have selected an incorrect file

![](_page_15_Picture_10.jpeg)

![](_page_16_Picture_0.jpeg)

![](_page_16_Picture_69.jpeg)

Once the file has been uploaded it will appear in the list of files. You may choose to Edit or Delete the document once it appears on the list.

**Your Upload Settings** will show information for your file uploads as configured by your district's iPass database administrator. Settings may include restrictions on file size, file types (pdf, doc, xls, etc.) At the bottom of the file upload settings, the current user will see the amount of space they have used.

Once the file upload is complete and ready for publishing, close the **File Upload** window to return to **the Publishing Dashboard** window. At the top of the screen in **Publishable Content** select the **My Files** tab. The files that have been uploaded will appear with the most recent listed first. All columns, Content Name, Type, Create Time, Size, Preview, Publish and Delete are sortable by clicking on the column header.

![](_page_16_Picture_5.jpeg)

![](_page_17_Picture_48.jpeg)

Click **Preview** button to view a sample of the document. Click **Publish** to publish the document.

Enter the name of the **Document Label** and the **Document Comment** information in the next window. The name of the file will appear in the upper left corner of the window.

![](_page_17_Picture_49.jpeg)

![](_page_17_Picture_4.jpeg)

![](_page_18_Picture_0.jpeg)

# **Publish Document to Parents, Students, Staff or Contact Group**

Select the school or schools from the drop-down menu or leave it set to All for all schools. Select the grade level or leave it set to All for all grade levels.

# **Filter**

X

Make additional selections for filtering groups to receive your document.

**Course** – Select Department, Course and Sections of the course:

![](_page_18_Picture_83.jpeg)

**Cycle** – Filter by cycle week or team

**Homeroom** – Select homerooms in the school select above

**Group** – Select a group that was previously created in the Group/Activity System

# **Create Group**

Enter the name of the Contact Group to be created and click Publish. Once published, the group will appear in future drop-down menus for Contact Groups selection.

![](_page_18_Picture_12.jpeg)

![](_page_19_Picture_0.jpeg)

![](_page_19_Picture_123.jpeg)

# *iParent or iStudent > My Data> My Documents*

To view a published report card in iParent or iStudent, go to My Data and click on My Documents as a parent or a student using the Assume a UserID function in the Security folder.

![](_page_19_Picture_124.jpeg)

Once a document has been published, parents will see:

- **Document Label** Entered by the publisher of the document
- **Name**  The name of the file, i.e, report card, progress report, etc.
- **Type** The document type, i.e., pdf, rtf, html, excel, text, etc.
- **Student** The student name in the document
- **Publish Time** date and time of document publishing
- **Size** The file size of the document
- $\Rightarrow$  **Comment** the comment entered by the publisher
- **View** Click on View to begin the document download for viewing

![](_page_20_Picture_0.jpeg)

- **Archive** Click on Archive to save the document for retrieval at another time
- **Delete** Click on Delete to remove the document once downloaded and saved locally

# **My Reports**

Enhanced functionality has been added to My Data> My Reports to display the date and time of a published report.

![](_page_20_Picture_53.jpeg)

![](_page_20_Picture_6.jpeg)